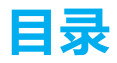

- 2 使用须知
- 3 产品简介
- 5 产品清单
- 6 首次使用
- 7 设置锁
- 8 菜单介绍
- 9 操作说明
- 20 使用锁
- 26 添加到"萤石云视频"
- 29 维护与保养
- 31 附录
- 售后服务支持 42

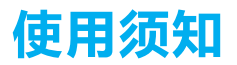

- 萤石智能门锁(以下简称为"锁")作为高科技产品,安装的好坏直接影响到门锁的正 常操作及使用寿命,建议您请有智能锁安装经验的师傅进行安装,并根据产品附件中门 板开孔图样板进行开孔,凿支承窝,确认所开凿的孔准确无误,然后严格按照本手册中 的步骤进行操作,如果安装后发现锁有任何异常,请及时和当地的经销商或本公司的售 后服务部门联系,以便快速解决问题。
- 如果您的房间正在装修,我们建议您将产品卸下,待装修完成后再把产品重新装上,这 样做的目的是:①.避免装修过程中腐蚀性物质或腐蚀性气体腐蚀锁体,影响外观及降低 产品使用寿命;②.避免门的油漆未干会影响锁的灵活传动;③.为避免对锁外观面造成 腐蚀,请勿使用消毒液等腐蚀性液体擦拭锁外表面。
- . 门锁在恢复出厂设置后会清空所有用户信息,在门锁安装调试完成后,请您尽快将锁恢 复出厂设置并重新添加密码、感应卡、指纹等开锁信息。
- . 门锁使用一段时间后,电池电量偏低时,门锁会发出低电压警报,门锁会语音提示电量 不足,此时请及时更换电池并注意正负极的安装。更换电池前请购买质量好的5号电池, 因为好的电池使用时间比较长,以确保锁长时间正常使用。
- . 若您要出远门或长期不使用锁,请将机械钥匙随身携带。
- . 指纹较平较细或年龄较小的用户,建议您用大拇指注册指纹,提高指纹采集时的成功率, 且同一用户注册2枚以上指纹。
- . 鉴于锁产品本身置于开放环境等特点,我们建议您谨慎注意使用安全,包括妥善保管机 械钥匙及感应卡等细小部件、开锁前核查周围环境、定期更新密码及感应卡设置、及时 擦除残留指纹等,避免您的开锁信息被非法盗取、复制,造成安全隐患。

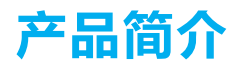

外观图

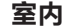

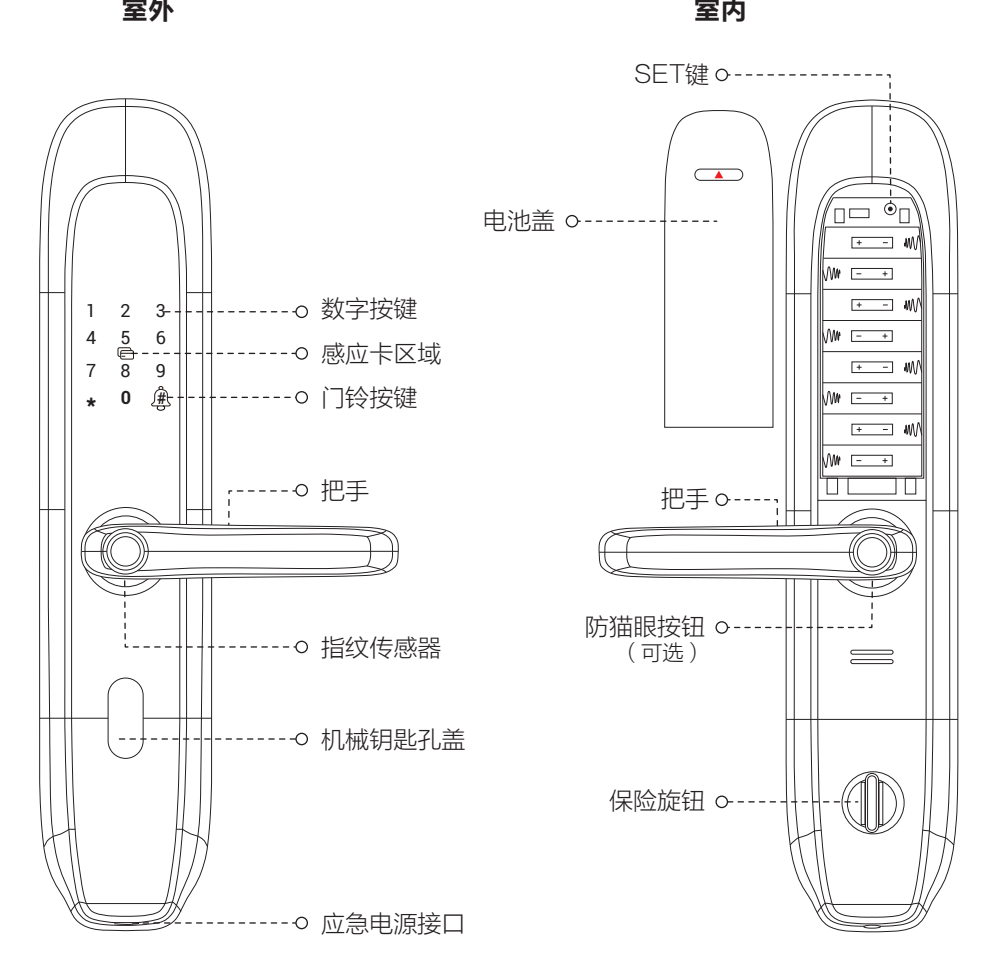

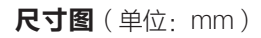

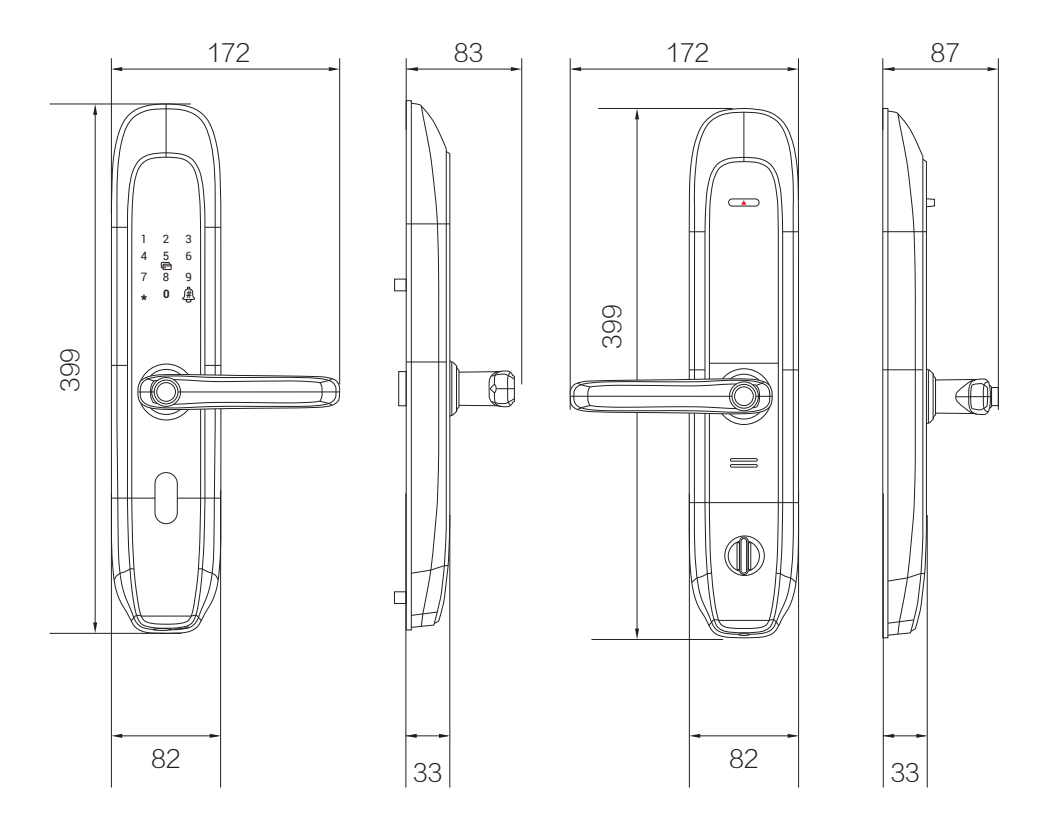

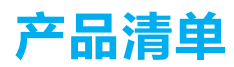

打开产品包装后,请确认设备是否完好,对照下图确认配件是否齐全。

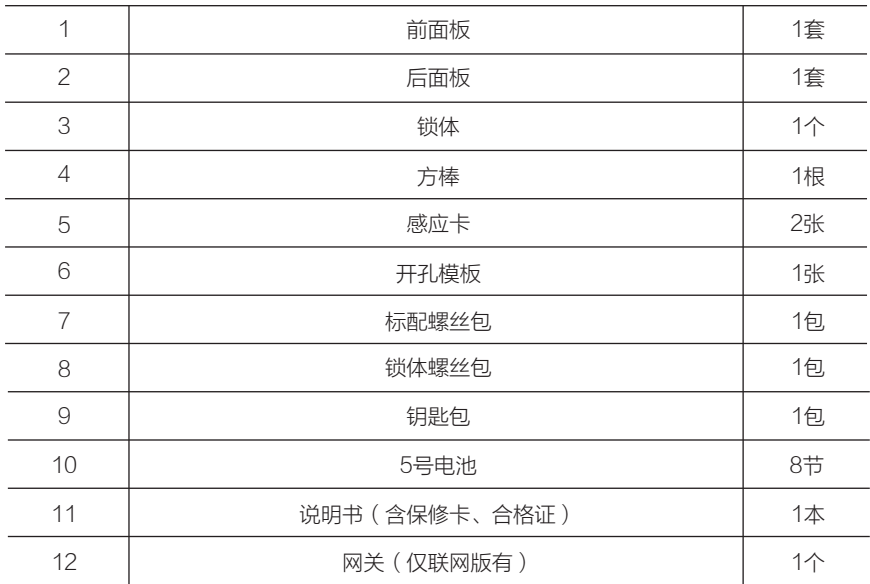

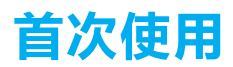

门锁安装好后,请按照以下内容配置,直到合适为止。

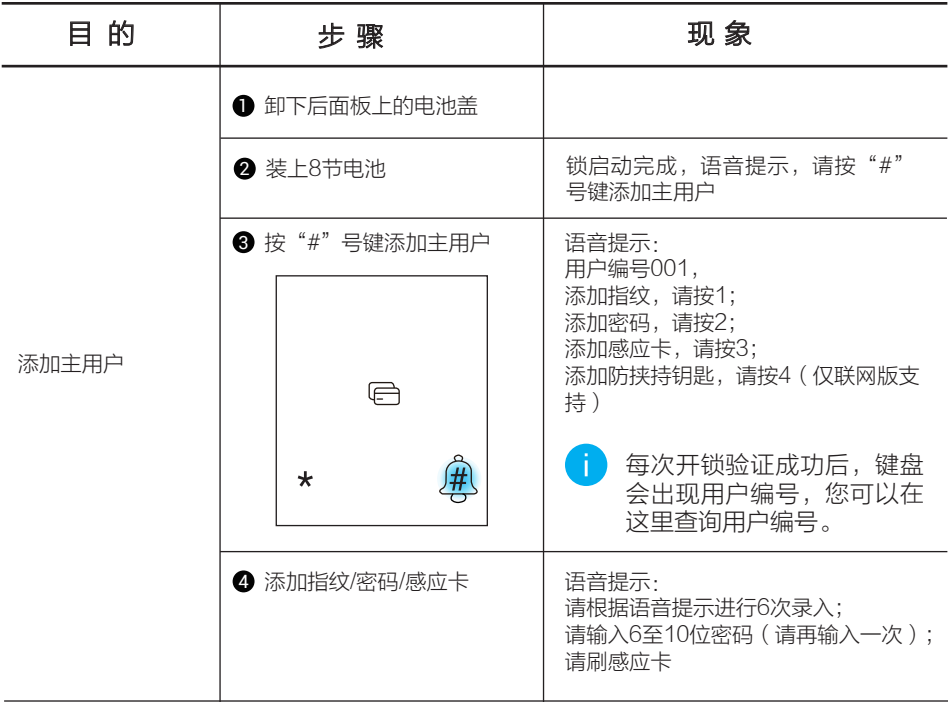

删除用户操作需要输入对应的用户编号,请您记住当前录入的用户编号。

首次添加萤石安全感应卡:

- **1 进入添加卡界面,语音提示请刷感应卡**
- 2 刷感应卡,语音提示请设置6位感应卡密码
- 3 两次密码输入成功后,语音提示请刷卡
- 4 刷卡成功,此时语音提示成功,请保管好感应卡

请记住感应卡6位安全码,以便删除后再添加。

设置锁

首次配置完成后,您可以进行用户管理、系统设置等操作。

## 激活锁

触碰数字按键区域,锁被激活。

#### 进入主菜单

按一下SET键,使用主用户的指纹、密码或感应卡验证成功后,即可进入主菜单。

#### 数字键盘功能

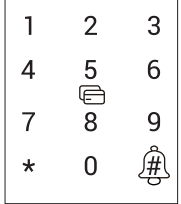

"0~9"键:数字输入键; "\*"键:取消、返回、退出功能; "#"键:确认; " "键:门铃。

# 菜单介绍

实际菜单可能有调整,请以实际为准。

按一下SET键,使用主用户的指纹、密码或感应卡验证成功后,即可进入主菜单。

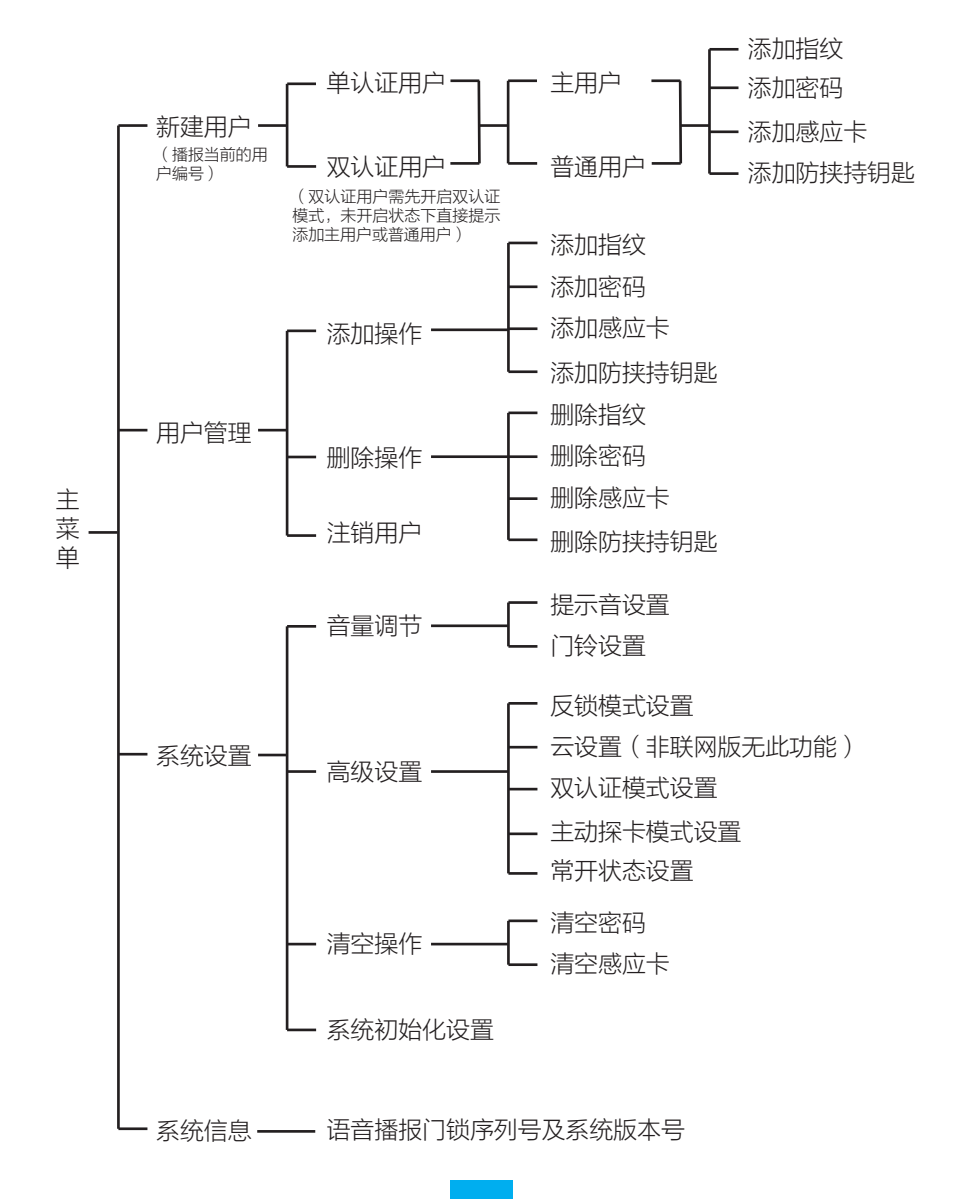

操作说明

### 新建普通用户

主用户进入主菜单后可以进行新建普通用户的操作。 主用户可以登录菜单,进行添加、删除用户和设置等操作;普通用户仅做用户解 锁。

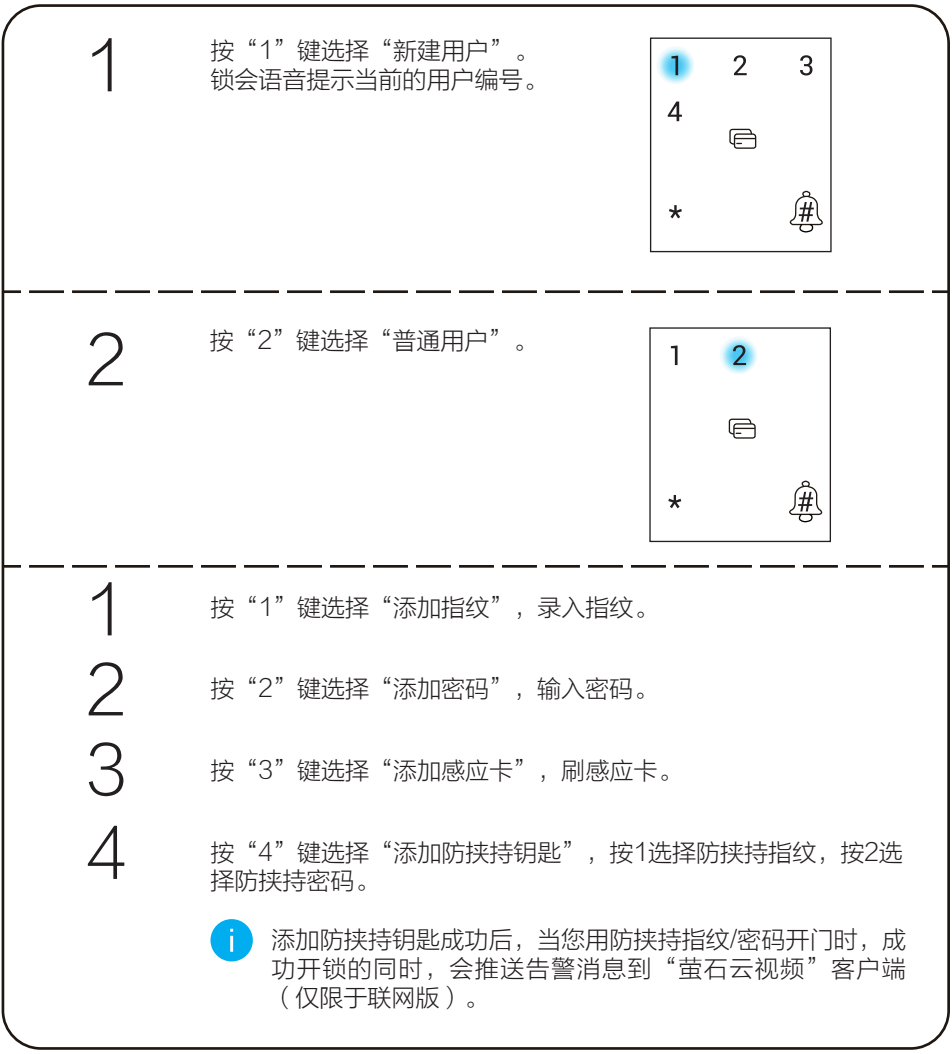

# 添加指纹

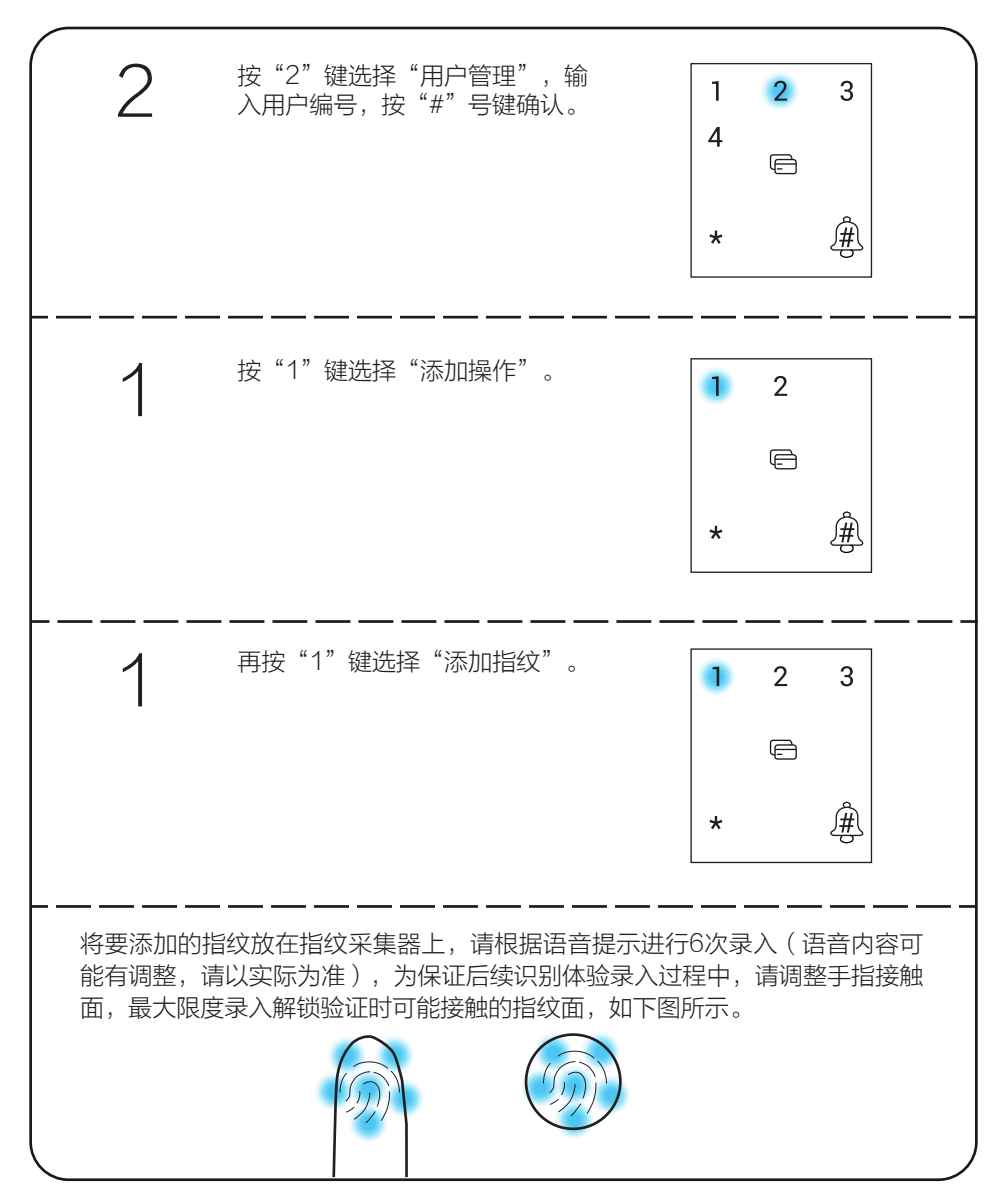

# 添加密码

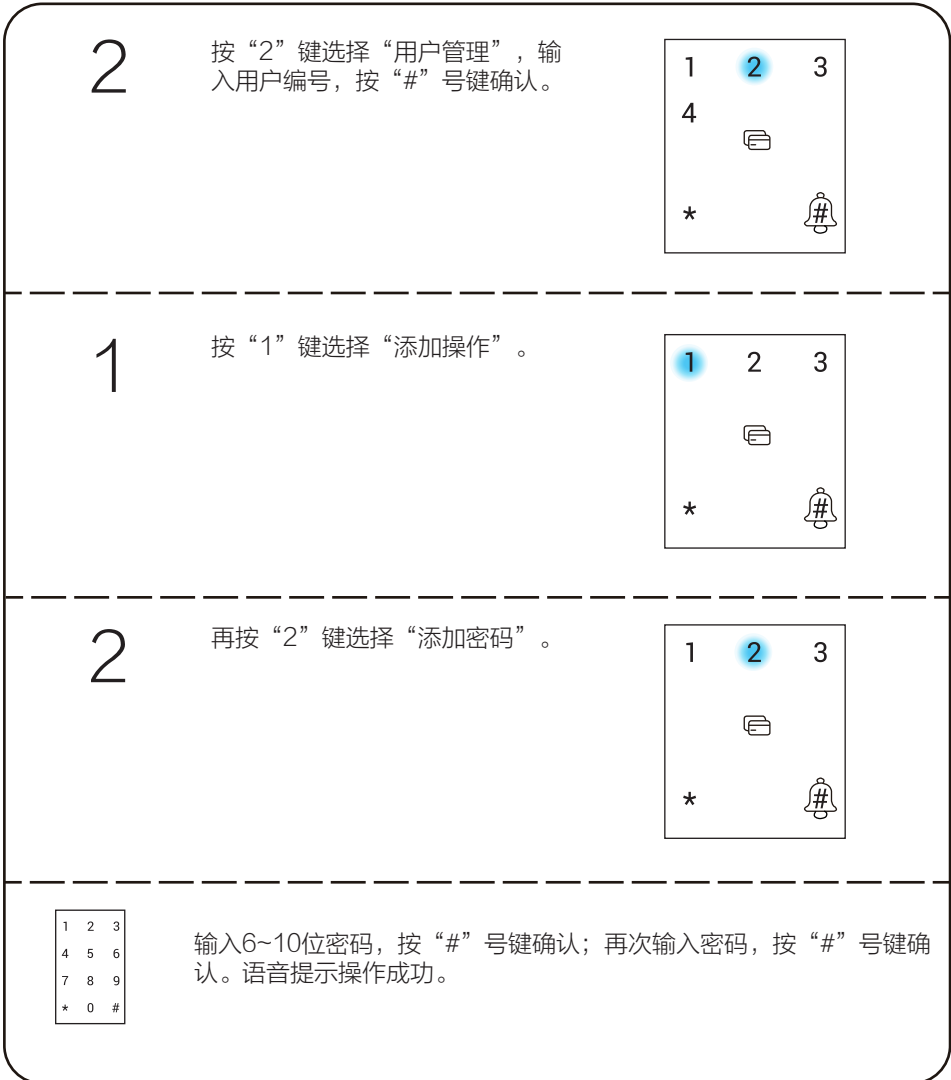

# 添加感应卡

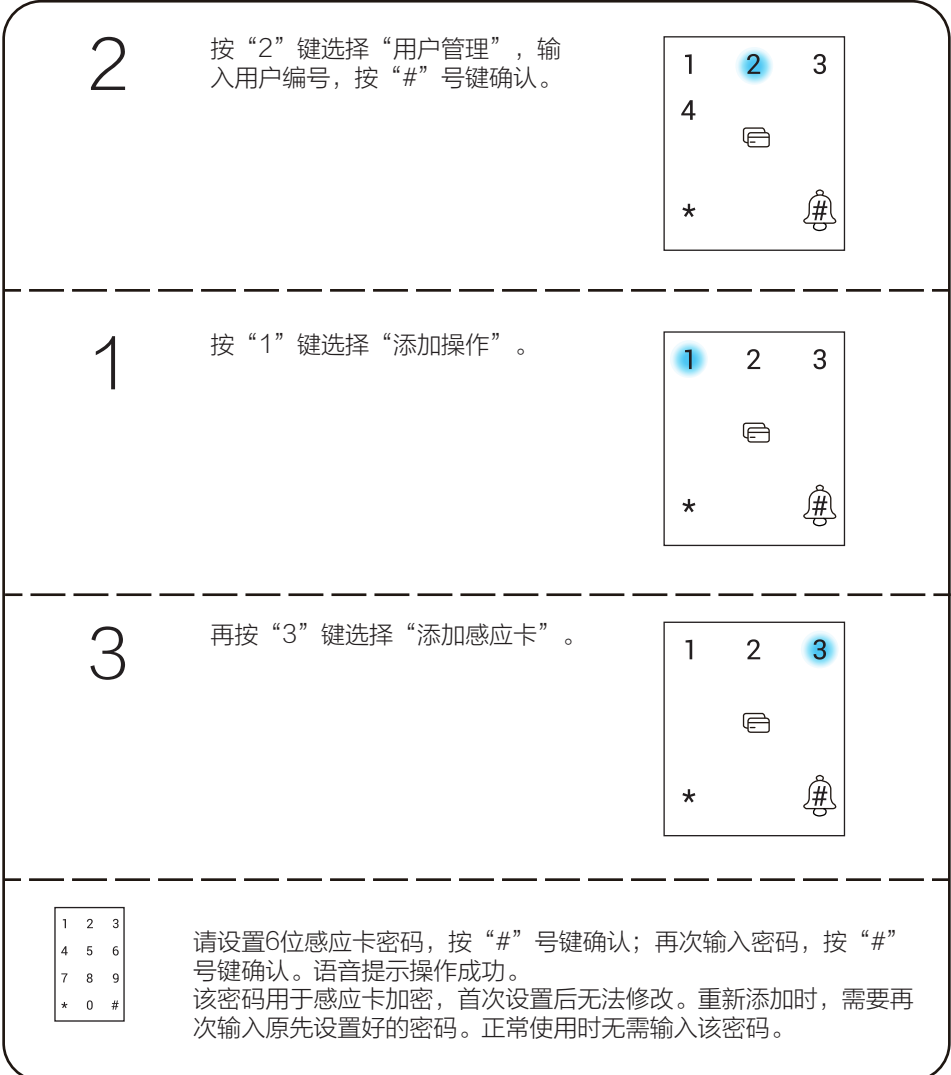

# 删除操作

∫il

当前登录的用户无法删除。

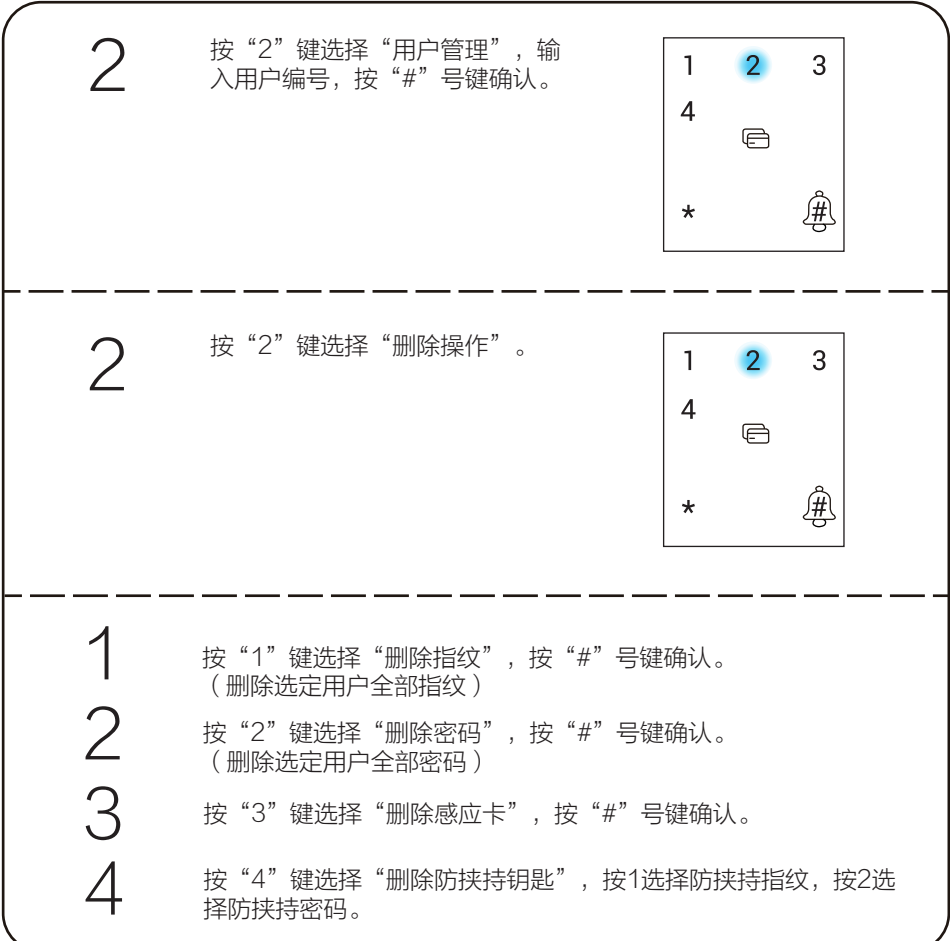

# 注销用户

f i

不支持登录的用户自我注销。

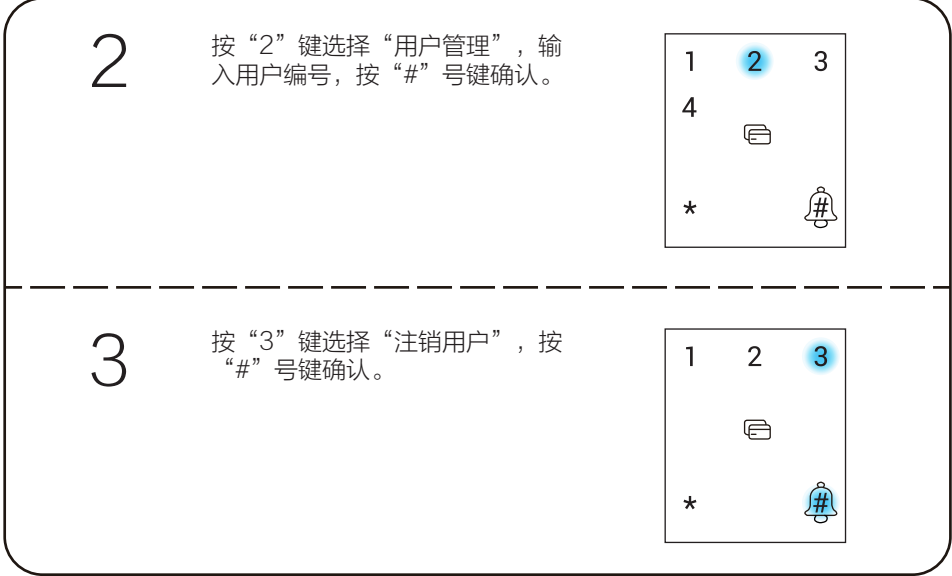

# 音量调节

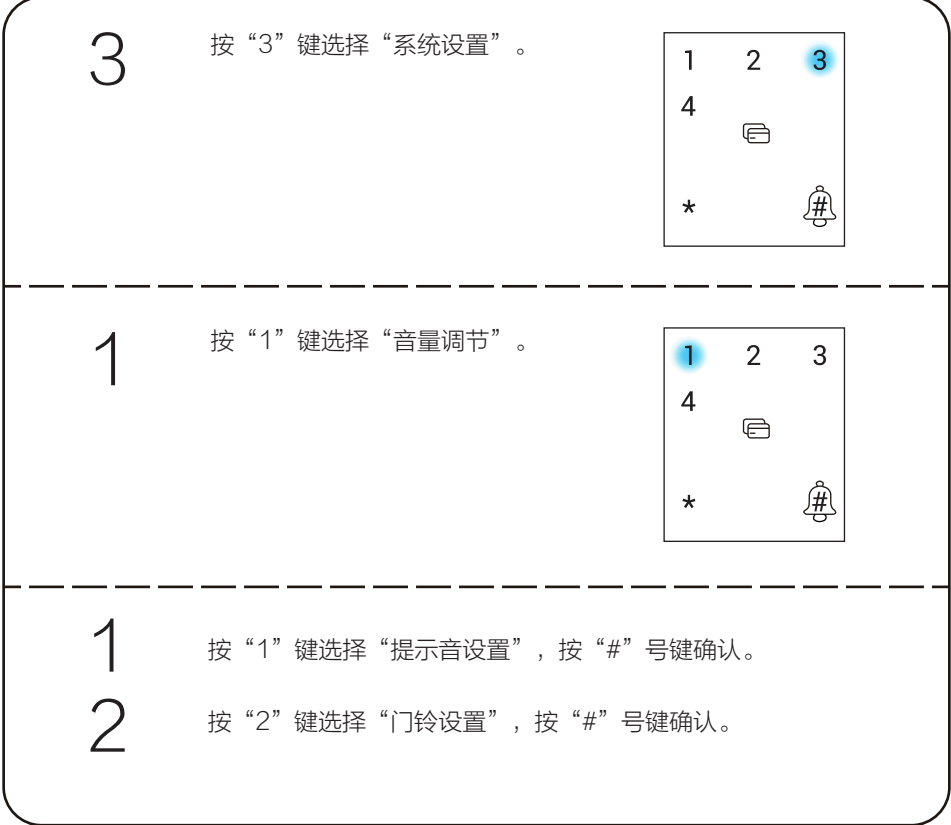

#### 高级设置

m

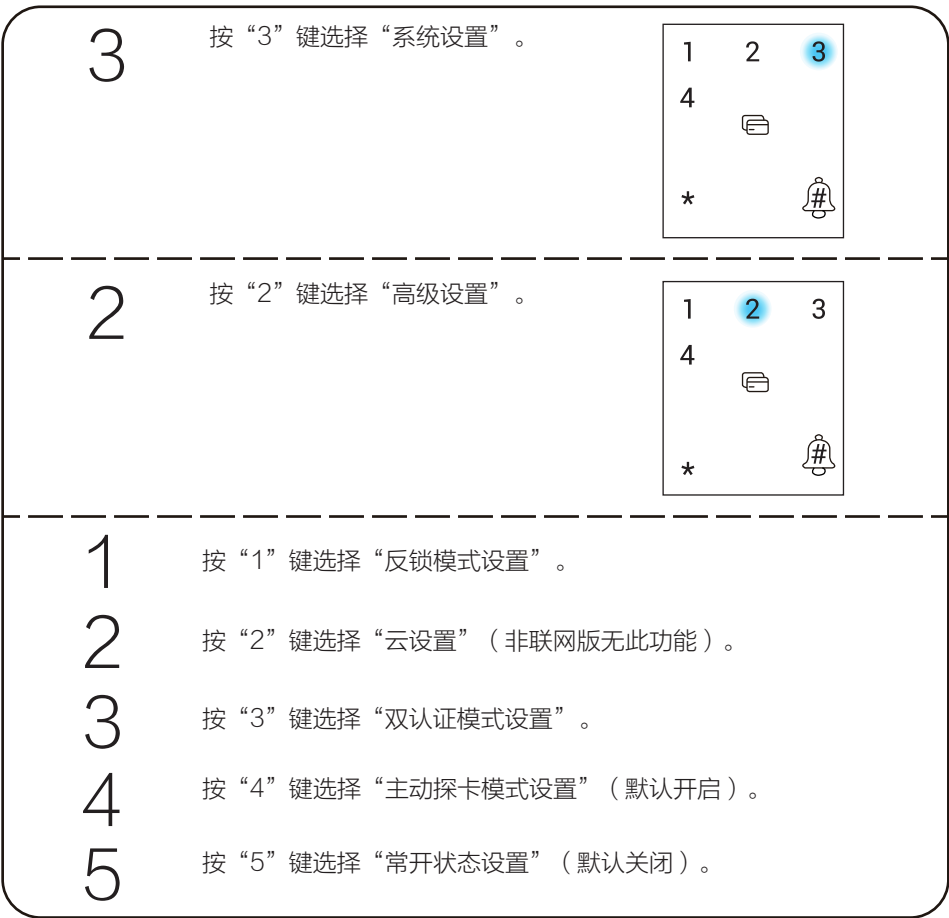

- . 反锁模式:开启反锁模式后,需要将保险旋钮锁上才算反锁,此时门外只有主用 户能开门(不影响门内正常开关门);关闭反锁模式后,门外普通用户和主用户 都能开门。
	- . 云设置:添加网关,具体步骤请参考P28。
	- . 双认证模式:开启双认证模式后,请新建双认证用户,并在双认证用户下新增指 纹、密码、或卡;双认证用户需要增加两枚以上的电子钥匙(电子钥匙指指纹、 密码、卡);双认证用户解锁时,需要采用两枚不同的电子钥匙验证,例如使用 指纹1+指纹2验证或指纹1+密码验证等。
	- 主动探卡模式 ( 默认开启 ) : 开启主动探卡模式后,只要感应卡靠近感应区即可 识别开锁;关闭主动探卡模式后,需要先触摸按键区唤醒锁,才能识别感应卡。

# 清空操作

登录用户的信息不会被清空。

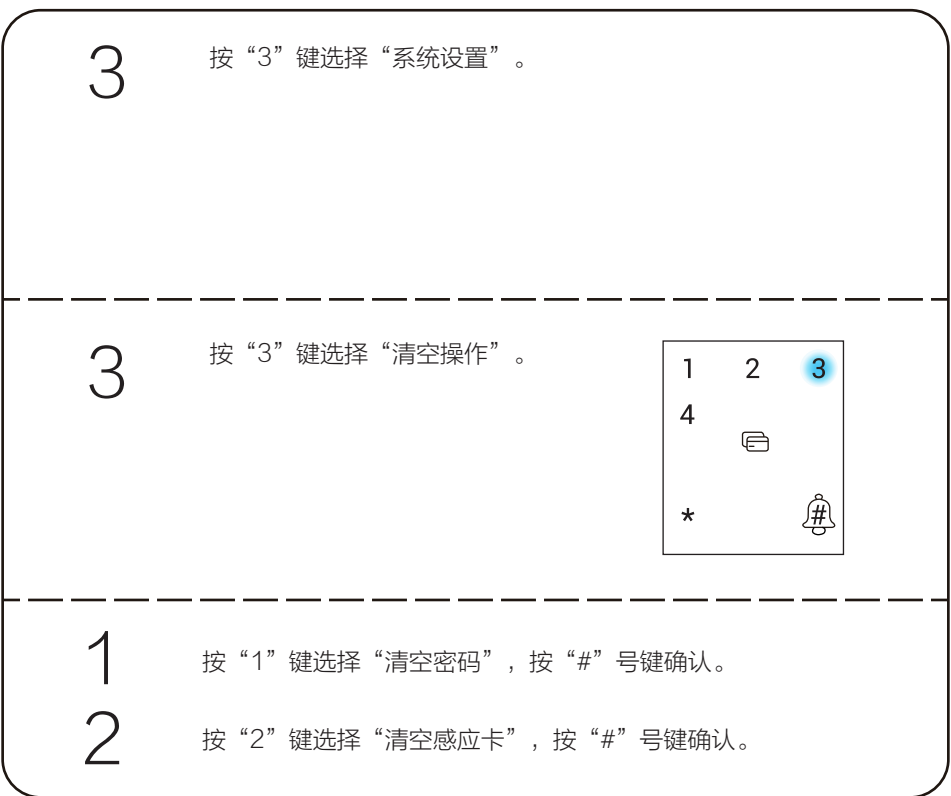

# 系统初始化设置

∫il

选择系统初始化设置后,用户信息将被清空,锁恢复出厂设置的状态。

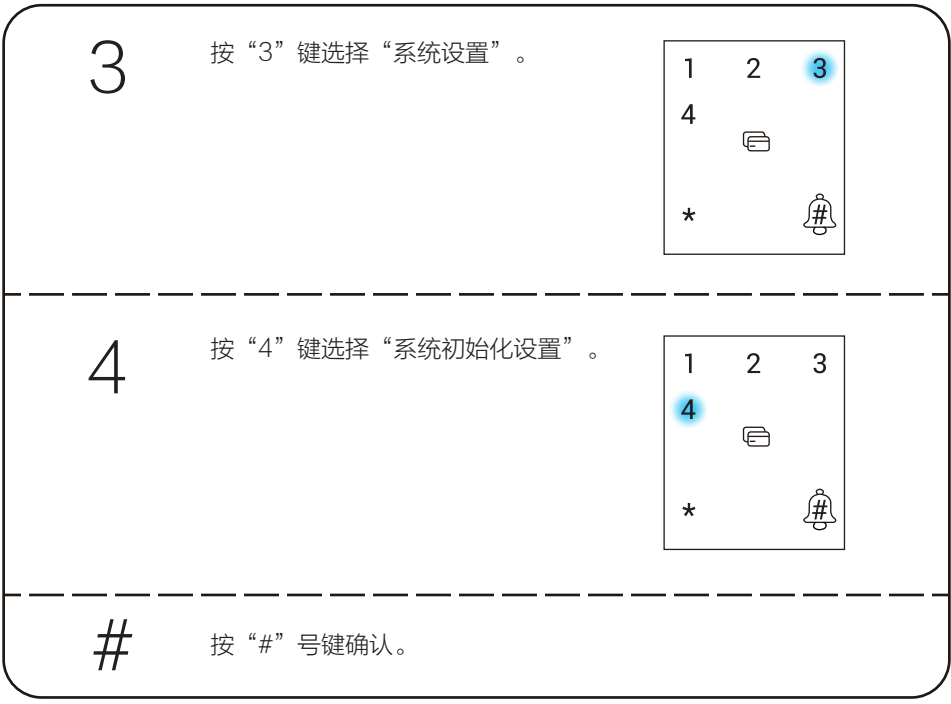

# 系统信息

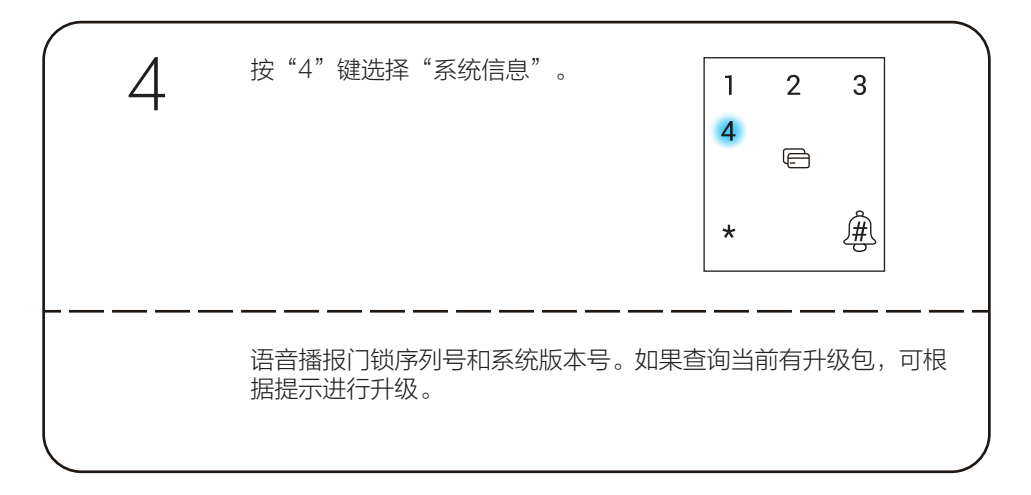

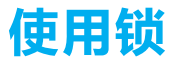

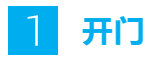

## 四种主要开门方式

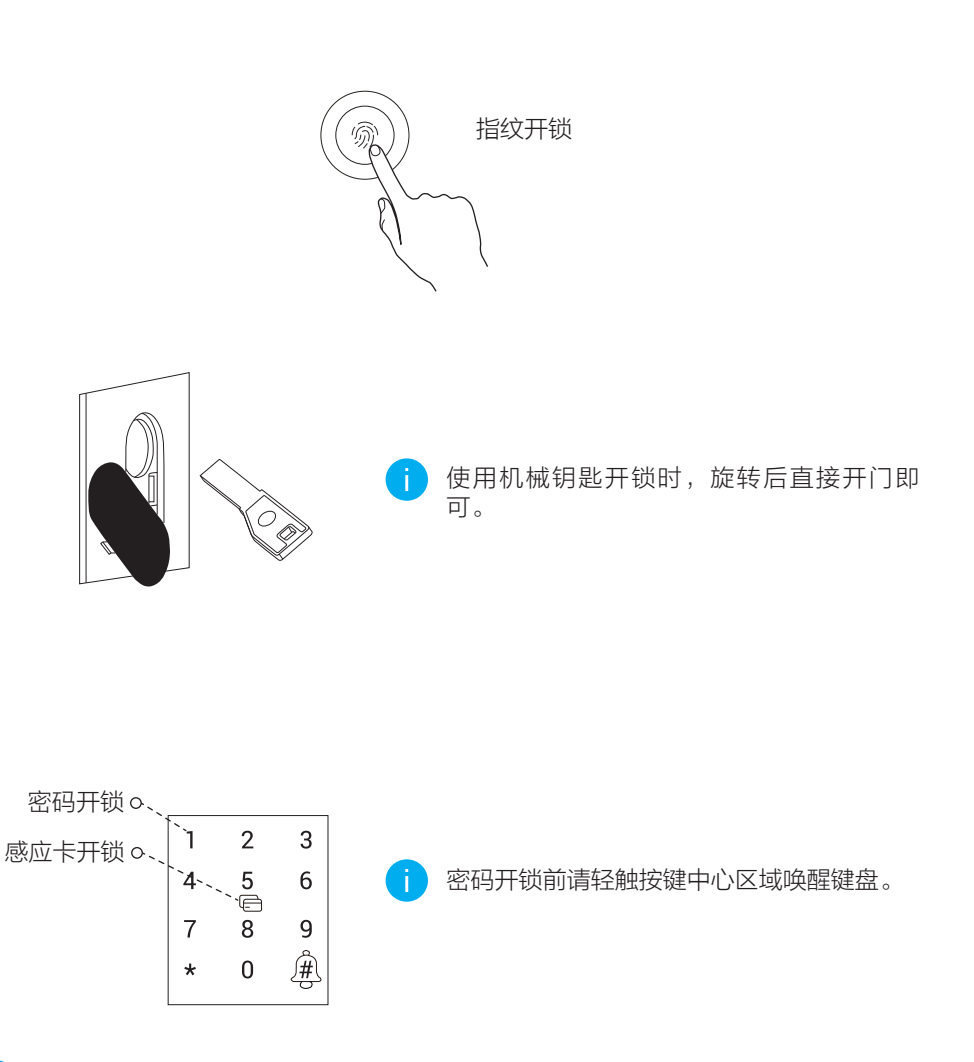

为了您的隐私安全,建议您定期更换密码并清洁按键区避免留下印记。

#### 虚位密码

智能锁支持虚位密码功能,可预防通过查看痕迹破解密码。

输入密码时,可在正确密码的前后输入任意数字(最长支持20位),只要中间任意一段 为正确密码就能解锁。

例如: 正确密码为123456, 可输入xxx123456xxx并按"#"号键确认, 这样也能正确验 证开门。

### 常开功能

按一下SET键,使用主用户的指纹、密码或感应卡验证成功后,进入主菜单,选择"系统 设置 > 高级设置 > 常开状态设置", 可以开启常开功能。

# 防猫眼功能(可选)

拨动防猫眼按钮推钮,开启防猫眼功能。

防猫眼功能开启后,需按入防猫眼按钮方可开门,可有效防止儿童宠物门内误开锁。 关闭防猫眼功能需按入防猫眼按钮后,再拨动推钮。

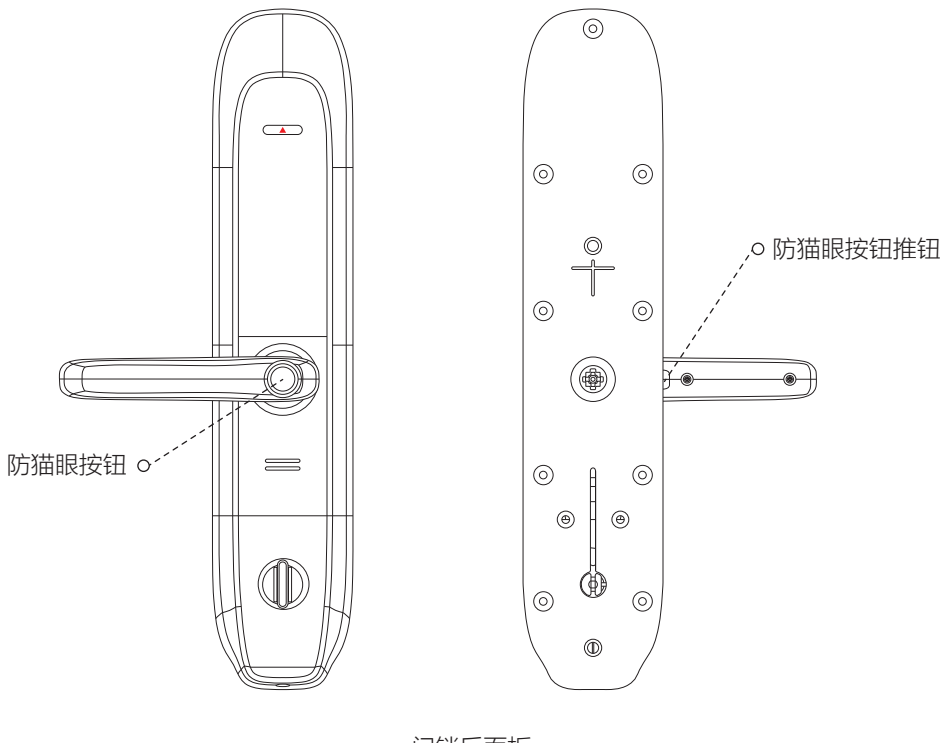

门锁后面板

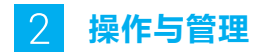

### 采集指纹

将要添加的指纹放在指纹采集器上,请根据语音提示进行6次录入(语音内容可能有调整 ,请以实际为准),为保证后续识别体验,录入过程中,请调整手指接触面,最大限度录 入解锁验证时可能接触的指纹面,如下图所示。

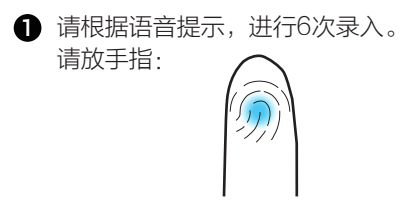

2 录入成功。请再放置指纹中心位置:

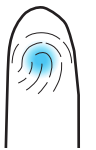

4 录入成功,请再放置指纹下边缘:

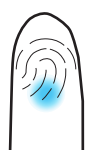

6 录入成功,请再放置指纹左边缘:

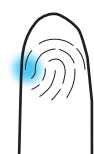

8 录入成功。请再放置指纹上边缘:

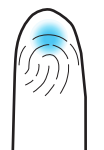

6 录入成功,请再放置指纹右边缘:

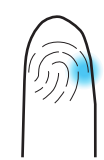

■ 操作成功。

#### 使用应急电源

当电池电量耗尽时,可用micro- USB充电线连接智能锁应急电源接口及充电宝给智能锁 紧急供电,然后使用指纹、密码或感应卡开锁。

#### 安装电池

1 安装电池方法:取下电池盖,在电池盒中装入8节5号电池,然后合紧电池盖。

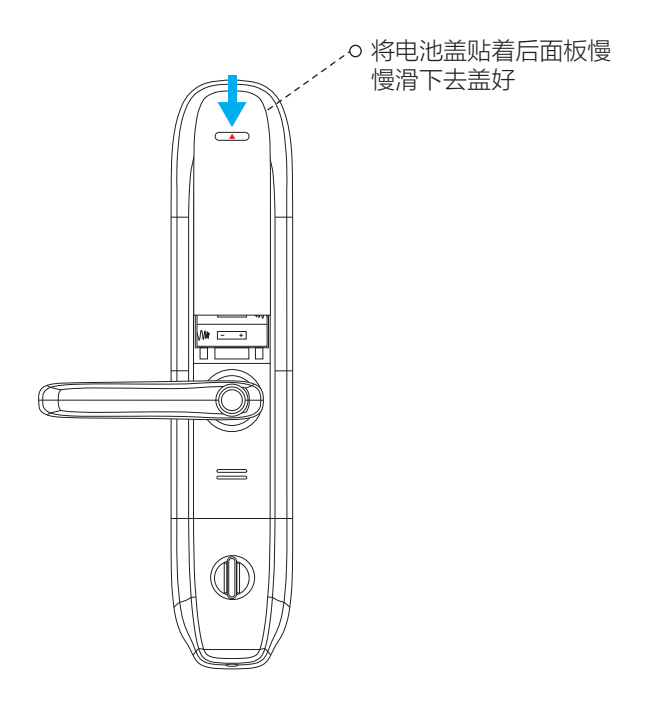

 $\bigcirc$  使用电池注意事项:请使用正确型号的电池,以防爆炸;若锁长期不使用,请取出电 池;新旧电池不可混用;请将电池的正负极正确安装;请遵守当地环境保护法标准处 理废旧电池;如果皮肤或衣服沾上电池漏出的溶液,请立即用水冲洗,如果眼睛触及 碱液,请立即用水冲洗,随后就医。

### 初始化设置

取下全部电池,按住SET键,然后将电池装回去,听到语音提示后松开SET键,按"#" 号键确认,锁恢复出厂设置,所有用户及门锁配置信息都会恢复至出厂状态。 或者,您可以使用主用户开门方式成功验证,进入主菜单,选择"系统设置 > 系统初始化 设置",按"#"号键,确认锁恢复出厂设置,所有用户及门锁配置信息都会恢复至出厂 状态。

■■ 初始化成功后需要等待5秒左右,等待门锁重启。

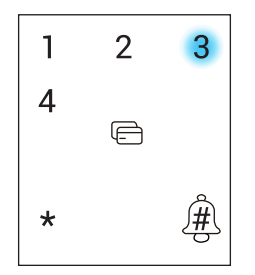

按"3"键选择"系统设置"

# 添加至"萤石云视频"

非联网版无智能锁网关(以下简称"网关"),无需进行该章节操作。如果需要关联新网 关,请直接从P28开始操作。

# 网关和锁默认已经相互关联,网关外观请以具体实物为准。

请根据以下步骤将锁、网关添加到"萤石云"(网关和锁距离不超过5米)。

1. 将网关连接电源

将网关插入插座中,指示灯由橙色常亮变为白灯快闪并有语音提示时,表示网关启动 完成。

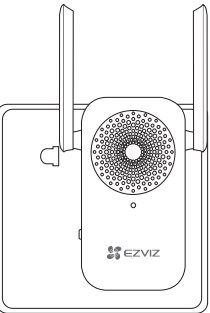

2. 注册"萤石云视频"

将手机连接Wi-Fi网络扫描下面的二维码,下载并安装"萤石云视频"客户端,注册并 登录"萤石云视频"。

如果您已经有了"黄石云"账户,可略过这一步直接登录。(请检查您的"黄石云视 频"客户端是否是最新版本,如果不是请及时升级。)

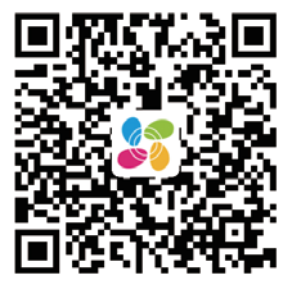

#### 3. 检查配网状态

如果您已经进行过网络配置,需要重新配网,请长按网关功能键3秒,"嘀"地一声后 松手,网关白灯快闪,网关进入配网模式。

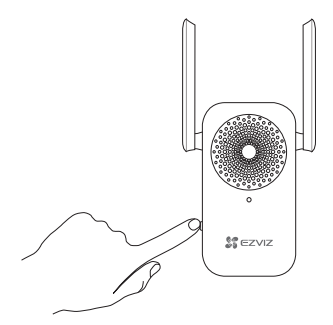

4. 添加网关到"萤石云视频"

在配网模式下,在"萤石云视频"客户端中,扫描电池盖背后或者网关机身上的二维 码,根据"萤石云视频"客户端的提示添加网关。 在最后一步中,根据客户端的提示,用主用户的指纹、密码或感应卡进行身份验证。

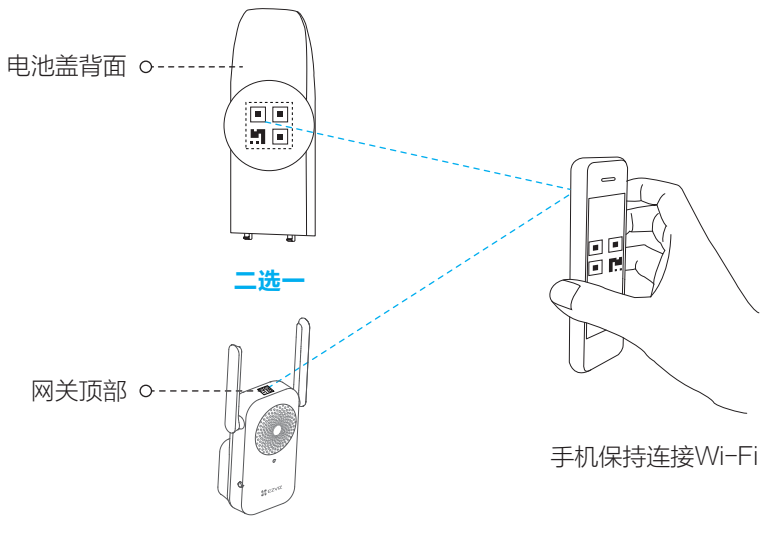

如果添加失败,请查看第28页根据完整的步骤完成锁的添加。

如果您的锁和网关没有关联,或者需要重新关联新的锁和网关,请根据以下步骤完成添加。

1. 开启云开关设置功能

进入锁的主菜单,选择"系统设置 > 高级设置 > 云设置 > 云开关设置 > 开启"(请确 认云开关开启后才能进行下一步)。

2. 进入网关的添加模式

短按一次网关的功能键,进入添加模式。 (如果3分钟内没有完成添加的话,网关会判断超时并自动退出添加模式)

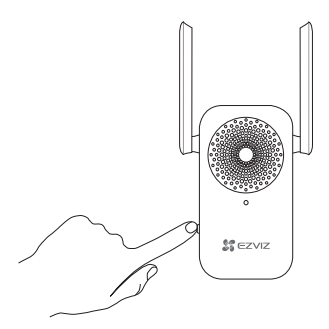

3. 关联锁和网关

讲入锁的主菜单后,选择 "系统设置>高级设置>云设置>添加网关",锁会显示搜 索到的网关序列号,通过数字键选择需要关联的网关序列号,此时对应的网关和锁会 开始关联。当锁提示操作成功,并且网关有关联成功的提示时,表示锁和网关关联成 功。

此时,可以退出锁的菜单。

4. 登录"萤石云视频"

登录"萤石云视频"客户端。 (如果您还没有账户,请扫描第26页的二维码,下载并注册"萤石云视频"客户端)

5. 添加网关到"黄石云"

在"萤石云视频"客户端中,扫描网关机身上的二维码,根据界面的提示添加网关。 在最后一步中,根据提示,用主用户的指纹、密码或感应卡进行身份验证。

6. 检测联网功能

使用指纹、密码或感应卡开锁,当客户端收到推送消息,表示联网功能已启用,如果 您没有收到推送消息,请重新添加网关到"黄石云视频"。

# 维护与保养

# 日常维护与保养

- •请勿让锁面与腐蚀性物质接触,以免破坏锁面保护层,影响锁面的光泽度。
- •把手是门锁的关键部位,其灵活度直接影响门锁的使用,请勿在把手上悬挂物件。
- 如果门变形,会使锁舌进入门框盒摩擦过大,不能完全伸展,此时应调整门扣板位置。
- 指纹采集器使用较长时间后,如表面沾污垢或表面潮湿,请用干燥软布轻轻擦拭。
- 电池电量不足报警后,请立即更换电池,以确保门锁正常使用。请使用碱性电池进行更 换,并注意电池的正负极。
- 请妥善保管机械钥匙、感应卡及开锁密码等开锁设施、信息。 .
- 请勿用坚硬的、尖锐的物体刻划指纹采集器和触摸键盘表面。 .
- 如锁转动不灵活或不能保持正确的位置,应请专业人员检查门锁。 .
- 经常保持锁体转动部位有润滑剂,以保持其转动顺畅及延长使用寿命。 .
- •建议半年或一年检查一次,同时检查紧固螺钉有否松动,以确保紧固。
- 锁头在使用过程中,定期(一年或半年)或在钥匙插拔不顺畅时,可在锁芯槽内抹入少 许石墨粉或铅笔粉以确保钥匙插拔顺畅。但切忌加入其他任何油类来作润滑,以避免油 脂粘住弹子弹簧,导致锁头不能转动而不能开启。

# 2 常见问题排除

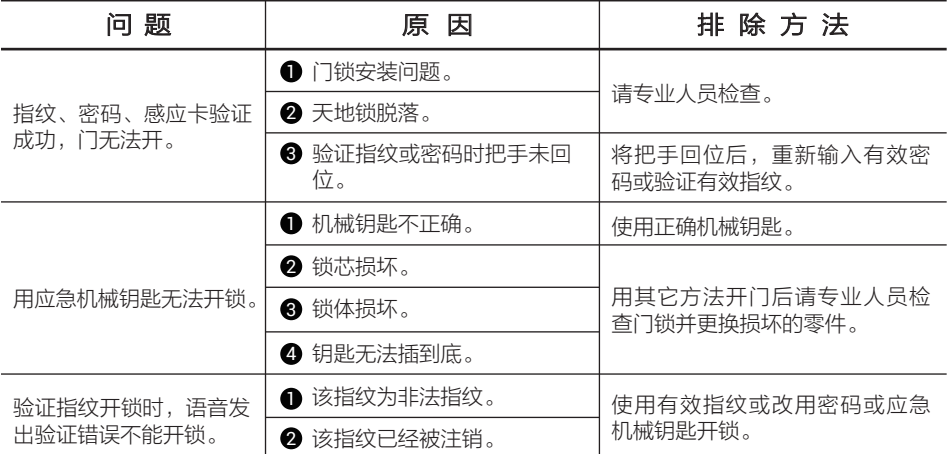

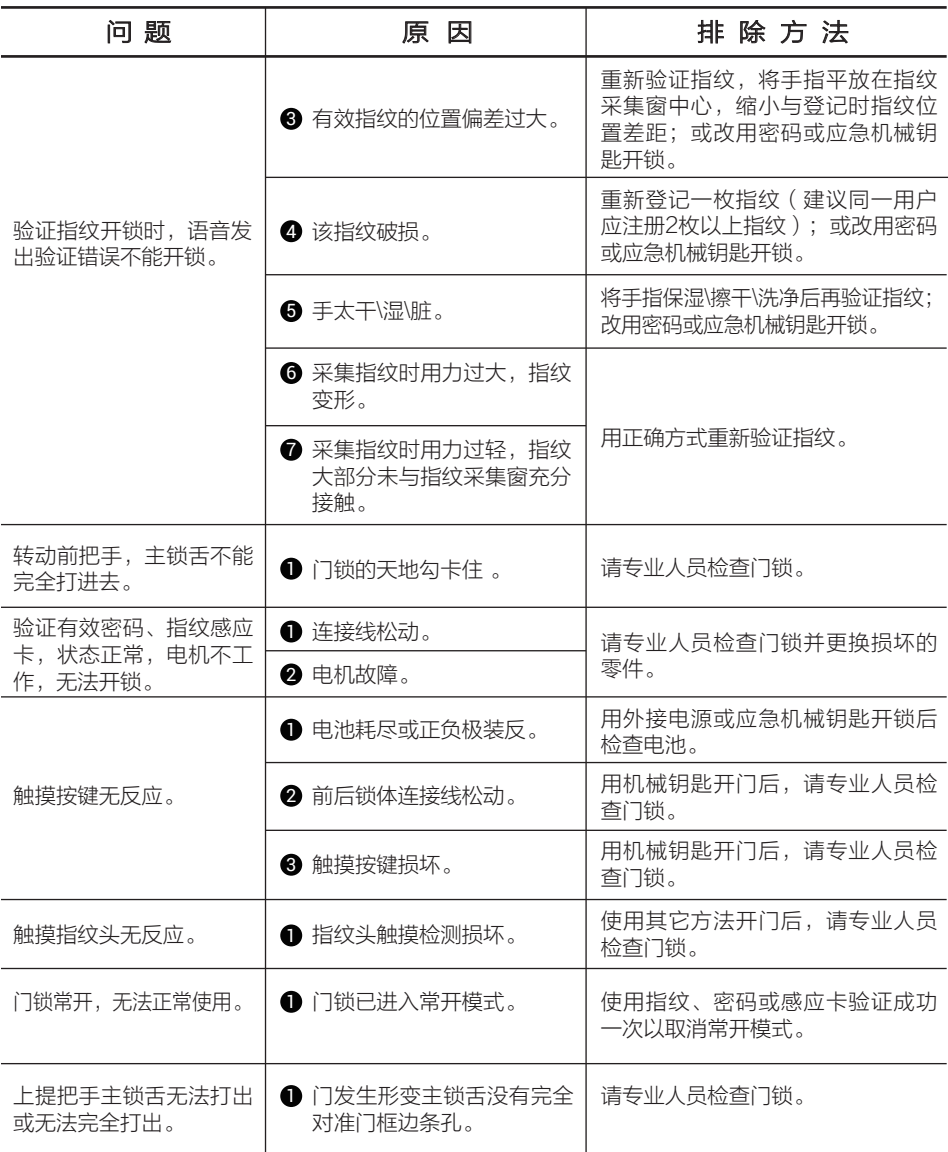

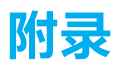

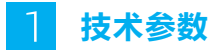

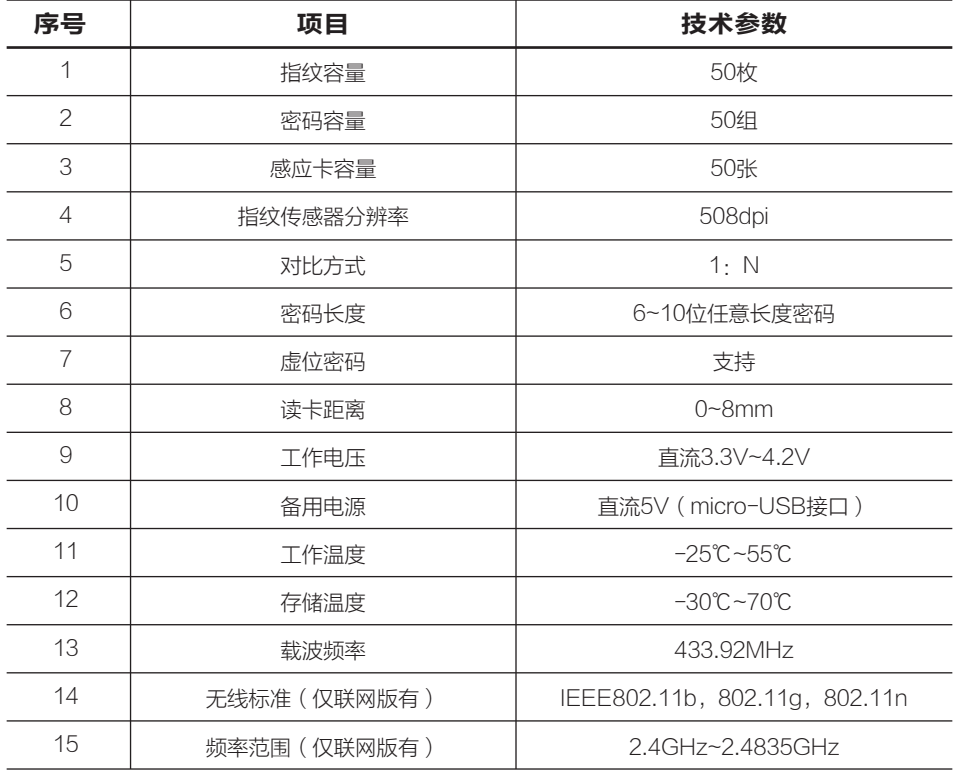

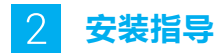

# 把手换向(可选)

- 1. 通过螺丝刀将换向螺钉取出。
- 2. 转动把手,旋转180°。
- 3. 将换向螺钉重新拧进对面的螺钉孔。

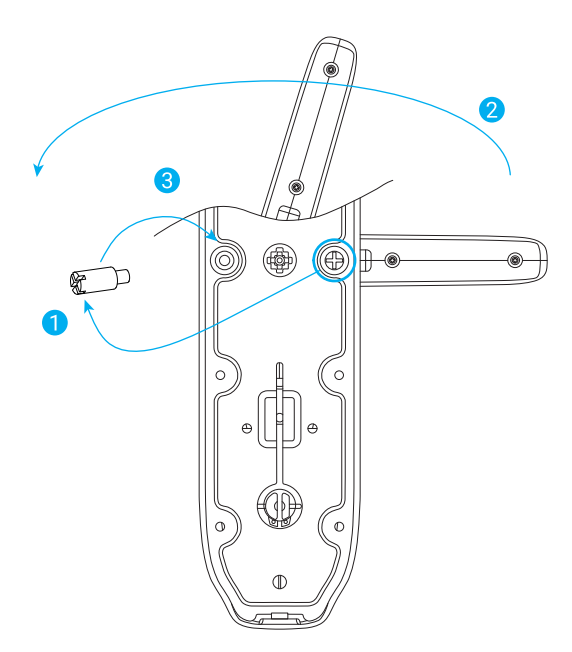

# 确认离合方向

1.将方棒插入后把手套筒内;

2.上提把手, 方棒应随后把手一起旋转。否则需要用螺丝刀 (一字或者十字) 插入后把手 套筒内反向旋转180°至转不动为止。

(前面板无需确认方向,只需将方棒插入前把手套筒组件内,弹销对准圆孔即可)

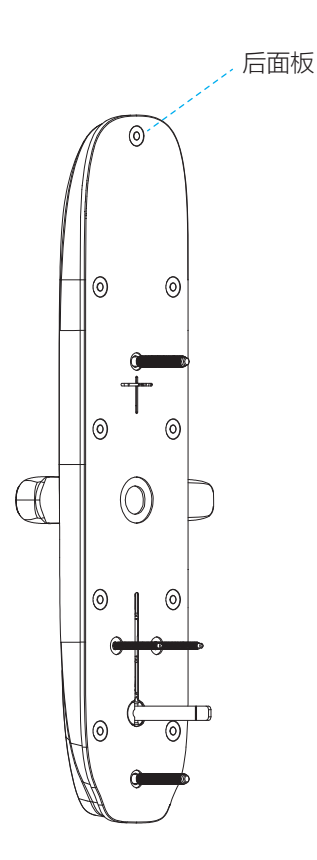

锁体斜舌换向(可选)

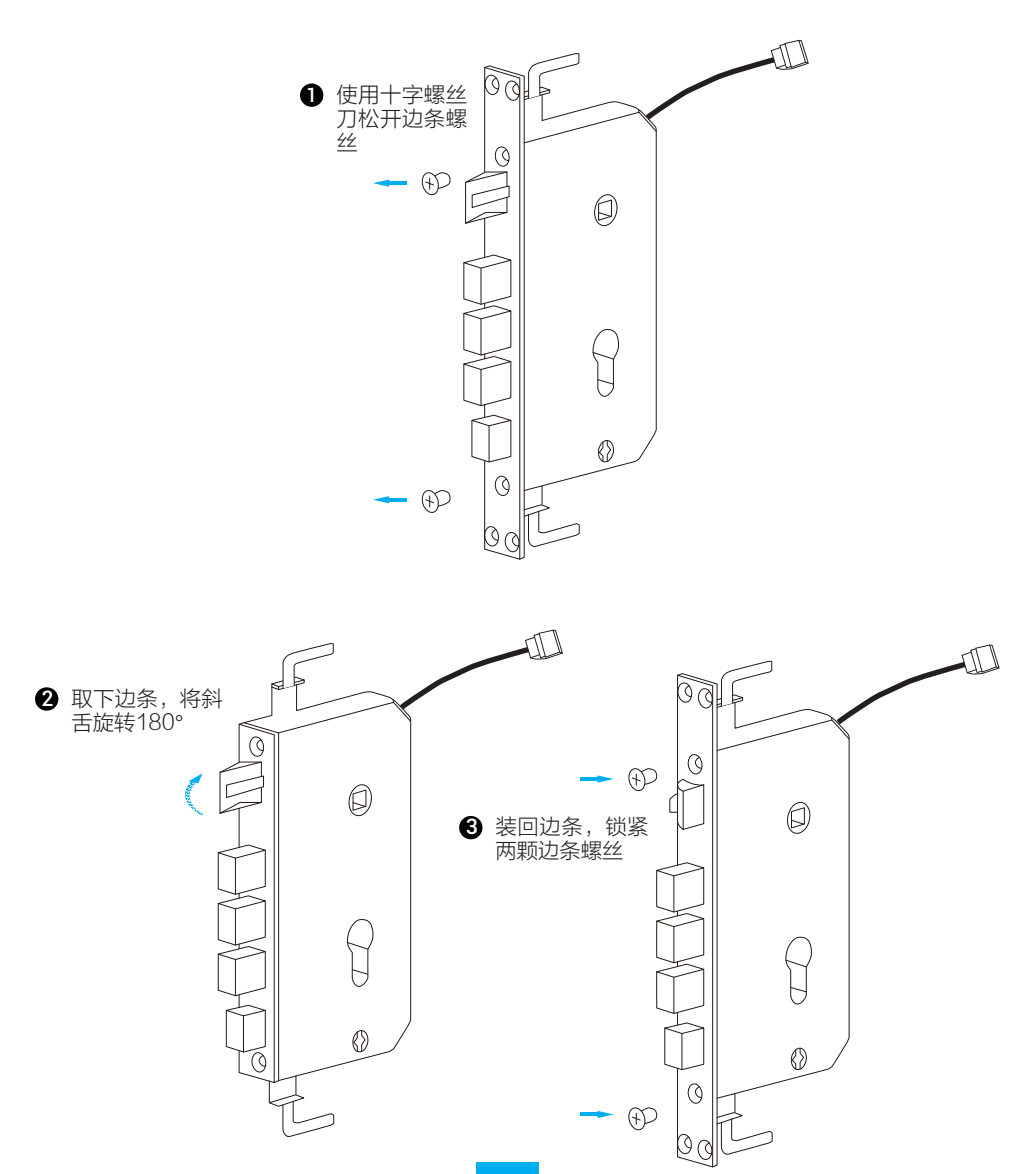

#### 安装步骤

安装注意事项:

- . 安装前请先检查您的门是否在可安装范围之内:适用门厚40~120mm,边条中心 至门外沿的距离大于等于20mm。
- . 固定前后面板时,不要压住内部连接线。
- . 安装前后面板时,请轻拿轻放,以免刮花、刮伤面板表面,影响外观。
- 1. 门板开孔

本产品可用于木门和金属防盗门,请按照1:1开孔模板开孔。

2. 安装

您可以点击 ■ 打开安装指导视频。

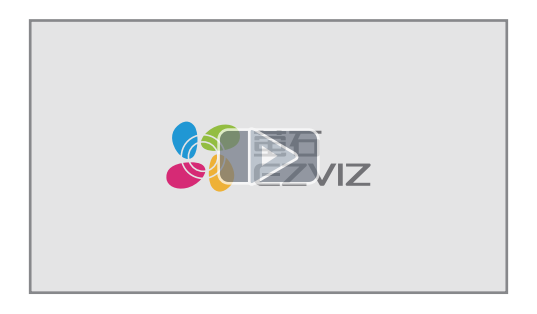

❶ 安装锁体

如下图所示:将锁体塞入门框,用螺钉将锁体固定到门框。

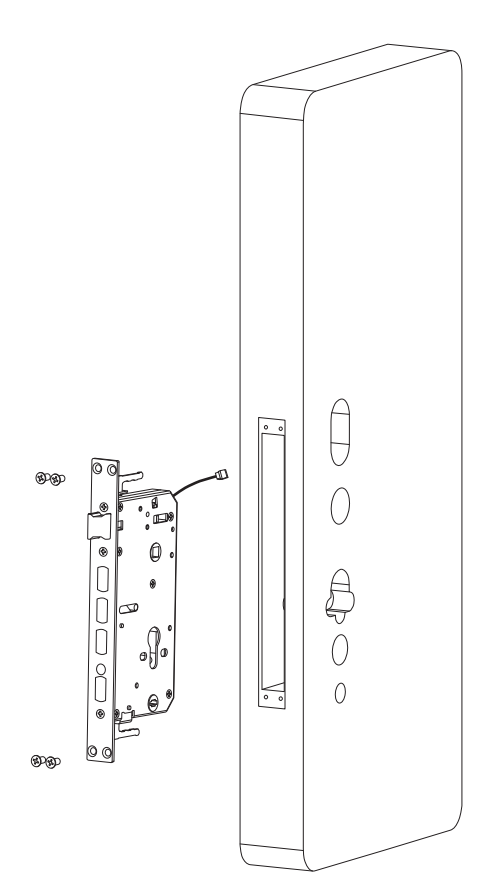

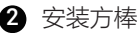

按照方棒上的指示箭头方向,将方棒从门外侧插入,注意要将方棒插入到位。

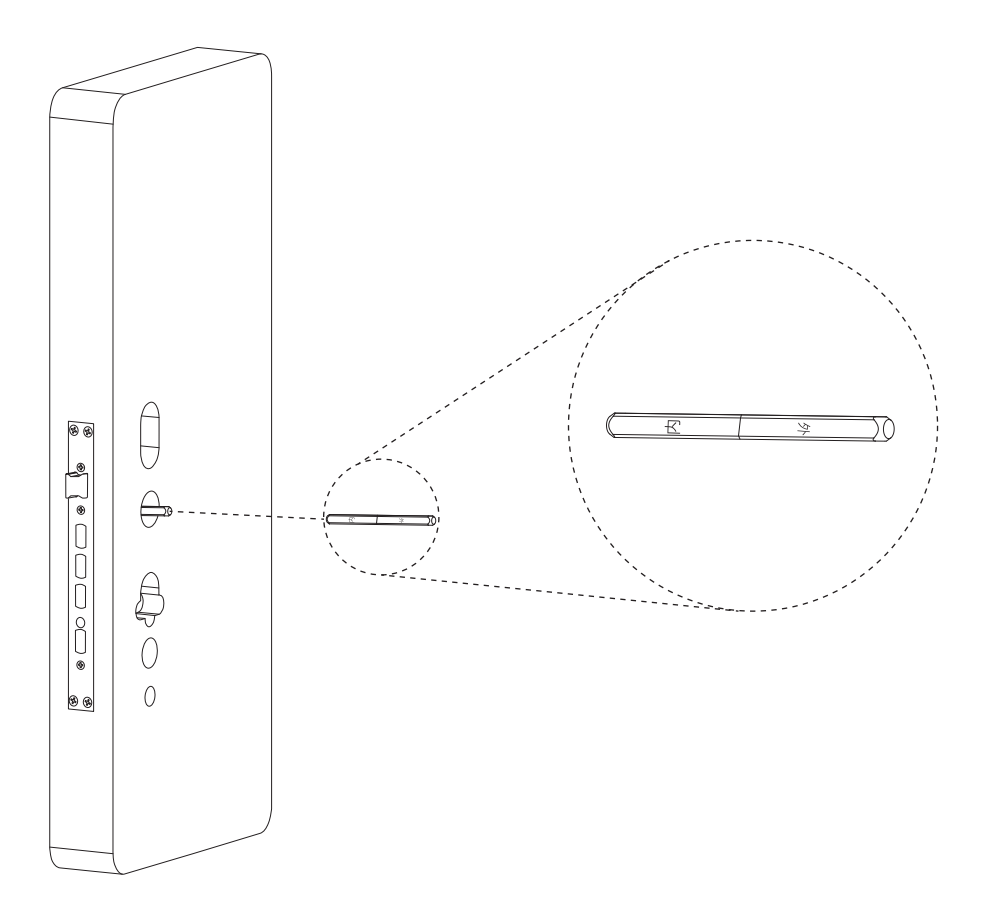

❸ 安装锁芯

先将锁芯从门一侧插入锁体葫芦孔处,装于居中位置,然后将锁芯固定螺丝,从锁体 边条正面上锁芯螺丝孔位置装入,用工具拧紧将锁芯固定。

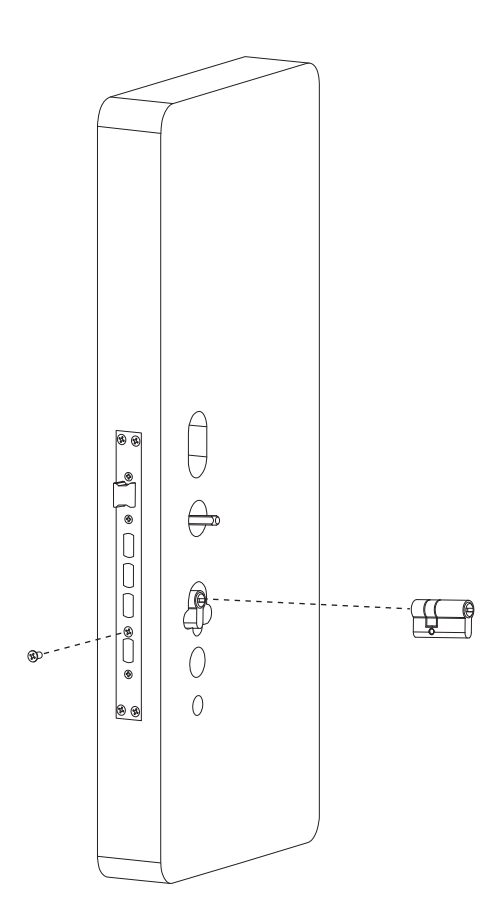

❸ 将面板固定柱和锁体固定柱固定在前面板上,前面板对齐方棒插入。然后把前面板装 到门上后下压和反提把手,检查把手离合方向是否准确,把手回弹是否顺畅。

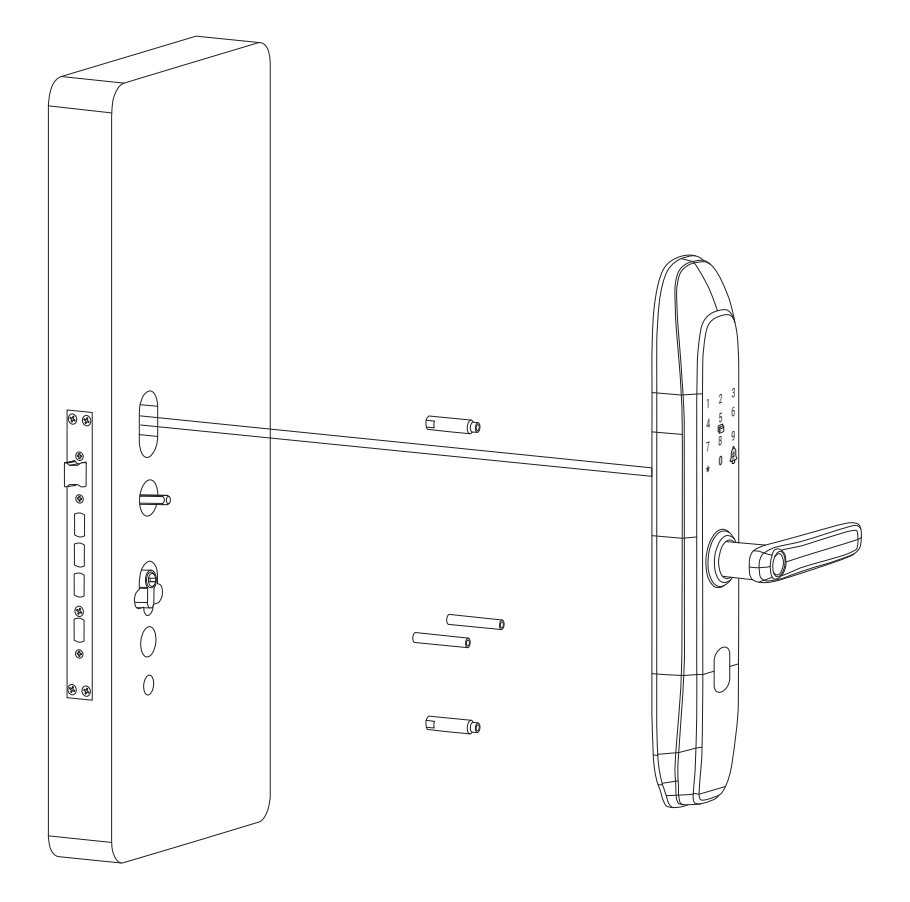

4) 电源线穿过胶垫和盖板,将固定板和橡胶垫对准安装孔贴到门上,用螺钉固定紧固套 筒。

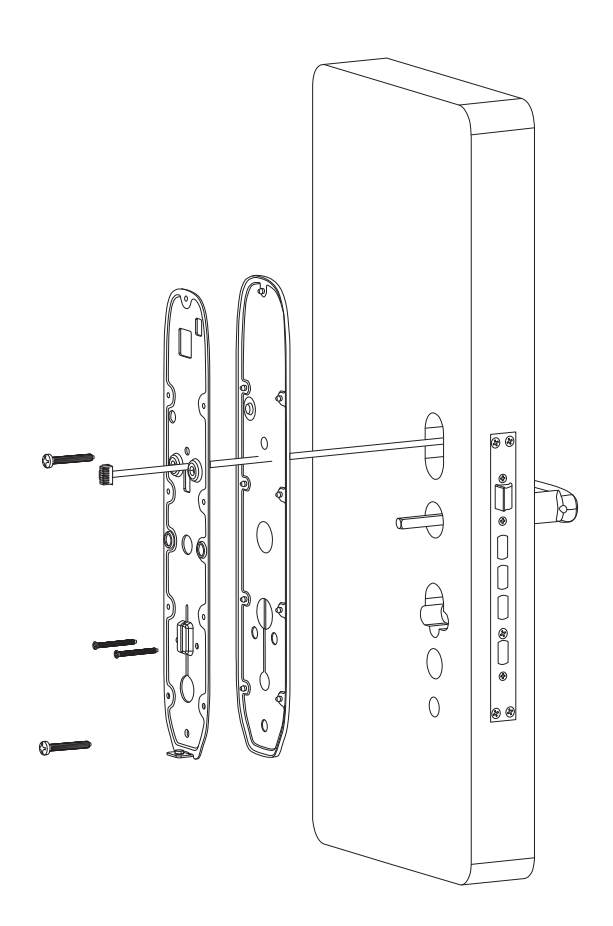

⑤ 电源线连接后面板,拆开电池盖,用螺丝固定后面板,下压和反提把手,检查把手离 合方向是否正确,把手回弹是否顺畅。

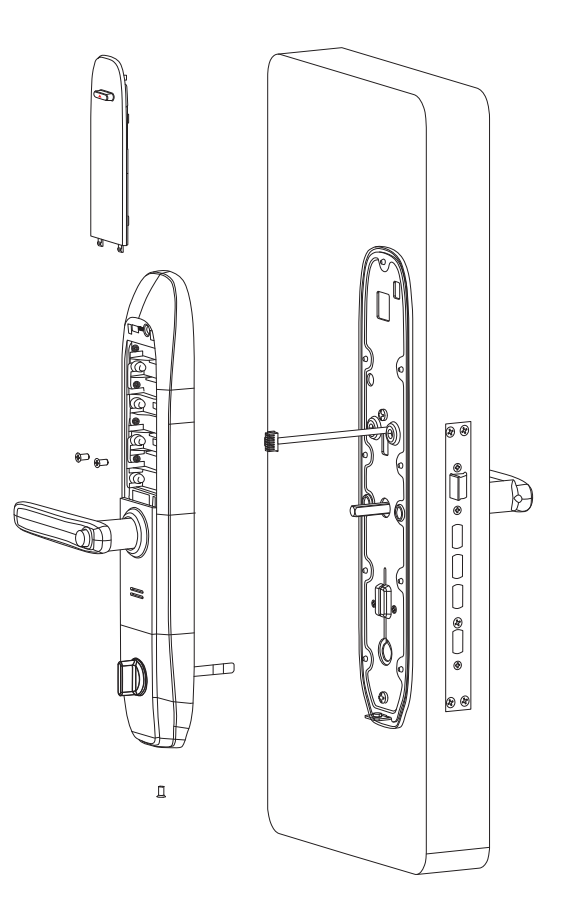

# 售后服务支持

如果您在使用过程中遇到任何问题,您可以拨打服务热线或者联系在线客服。 您可以登录萤石官网查询售后服务站点。 服务热线: 400-878-7878 萤石官网:www.ys7.com

## 上门安装服务

萤石可提供有偿上门安装服务,请拨打服务热线400- 878- 7878查询提供安装服务的城市 和收费,或者扫描下面的二维码,预约上门安装。 如果您购买的商品包安装服务,无需预约或者拨打服务热线,工作人员会主动联系您。

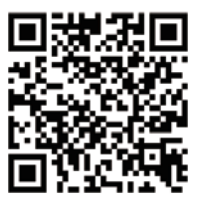

#### 声明

本产品为互联网设备,升级到官方最新软件版本,可使您获得更好的用户体验。 设备的具体参数、维修方法、使用范围及最新程序等内容请登录萤石官网www.ys7.com 查询。

设备型号· CS-DL18系列/DL20CS系列等。

#### 版权所有©杭州萤石软件有限公司。保留一切权利。

本手册的任何部分,包括文字、图片、图形等均归属于杭州萤石软件公司或其关 联公司(以下简称"萤石")。未经书面许可,任何单位或个人不得以任何方式 摘录、复制、翻译、修改本手册的全部或部分。除非另有约定,萤石不对本手册 提供任何明示或默示的声明或保证。

#### 关于本产品

本手册描述的产品仅供中国大陆地区销售和使用。本产品只能在购买地所在国家 或地区享受售后服务及维保方案。

本产品分为单机版与联网版,单机版无需使用"萤石云视频"客户端;联网版配 有网关,请添加"萤石云视频"客户端后再使用。

#### 关于本手册

本手册仅作为相关产品的指导说明,可能与实际产品存在差异,请以实物为准。 因产品版本升级或其他需要,萤石可能对本手册进行更新,如您需要最新版手册 ,请您登录萤石官网查阅(www.ys7.com)。

萤石建议您在专业人员的指导下使用本手册。

#### 商标声明

· **萤石**、EZVIZ、SS为黄石的注册商标。

·本手册涉及的其他商标由其所有人各自拥有。

#### 责任声明

·在法律允许的最大范围内,本手册以及所描述的产品(包含其硬件、软件、固 件等)均"按照现状"提供,可能存在瑕疵或错误。萤石不提供任何形式的明示 或默示保证,包括但不限于适销性、质量满意度、适合特定目的等保证;亦不对 使用本手册或使用萤石产品导致的任何特殊、附带、偶然或间接的损害进行赔偿 ,包括但不限于商业利润损失、系统故障、数据或文档丢失产生的损失。

·您知悉互联网的开放性特点,您将产品接入互联网可能存在网络攻击、黑客攻 击、病毒感染等风险,萤石不对因此造成的产品工作异常、信息泄露等问题承担 责任,但萤石将及时为您提供产品相关技术支持。

·使用本产品时,请您严格遵循适用的法律法规,避免侵犯第三方权利,包括但 不限于公开权、知识产权、数据权利或其他隐私权。您亦不得将本产品用于大规 模杀伤性武器、生化武器、核爆炸或任何不安全的核能利用或侵犯人权的用途。

·如本手册内容与适用的法律相冲突,则以法律规定为准。

#### "萤石云视频"声明

本产品部分功能(包括但不限于在线升级等功能)的实现将依赖于互联网、电信 增值服务;您若希望实现以上功能,需在萤石云平台(www.ys7.com)完成用 户注册,遵守《萤石服务协议》、《萤石隐私政策》等,并接入萤石设备,以实 现对萤石设备的管理。